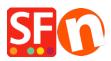

<u>Base de conocimiento</u> > <u>Descuentos</u> > <u>Set up a Marketing Voucher code that applies to specific products</u>

## Set up a Marketing Voucher code that applies to specific products

Elenor A. - 2021-09-13 - Descuentos

You can now setup a voucher code that is to limited to specific products or certain brand or department using Marketing Voucher function. You must have a ShopFactory Cloud account (paid subscription) to be able to use this feature.

## In ShopFactory:

Products that you want to promote must have "Discount code (customers)" in Properties dialog.

- Open your shop in ShopFactory
- Double-click on the **Product** to open the EditView mode
- Click on Properties and locate the Discount code (customers) field
- Enter your 'Discount code'

| ]           | Product Wizard - Product 32                                                                 | 7                                               |       |           | ×    | Properties Finish |
|-------------|---------------------------------------------------------------------------------------------|-------------------------------------------------|-------|-----------|------|-------------------|
| Proc<br>Prc | More images Size Discounts                                                                  | Delivery time                                   |       |           | -    |                   |
| Pror        | Options & choices     Specifications     Product Shipping Costs                             | Product category<br>Quantity unit               |       | //        |      |                   |
| Intro       | Taxes                                                                                       | Allow decimal quantities such as 1.5 Base Price | L     |           |      |                   |
|             | <ul> <li>Related products</li> <li>Link information</li> <li>Detailed View Style</li> </ul> | Quantity<br>Base price                          | 0.000 | G         |      |                   |
| De          | Q SEO Details<br>g Google information                                                       | Brand / Manufacturer<br>Manufacturer code       |       |           | -    |                   |
|             |                                                                                             | Product code<br>Distributor code                |       |           | - 1  |                   |
|             |                                                                                             | Price code<br>EAN / UPC / UCC-13                | 10x#  |           |      |                   |
|             |                                                                                             | Discount code (customers)                       | IUSH  | OK Cancel | Help |                   |
|             |                                                                                             |                                                 |       |           |      |                   |

- Click OK -> **Finish**
- Enable voucher feature under Services menu

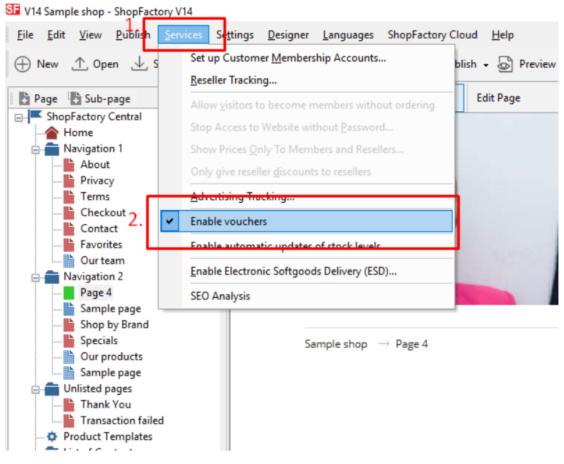

- Save and publish your shop

## SF Cloud Settings:

- In your shop, click on SF Cloud in SF Central page
- Click Marketing -> Vouchers

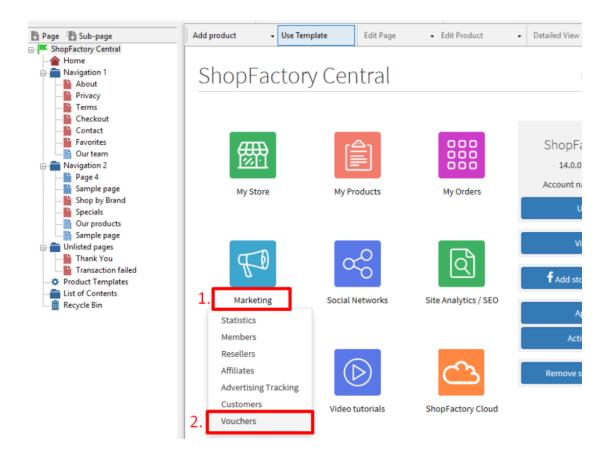

- You will be redirected to SF Cloud interface, <u>https://app.santu.com/buynow/marketing/vouchers?toffset=28800</u>

- Click Manage Vouchers, https://app.santu.com/buynow/voucher/list

| Members                                               | Vouchers / Coupons                                                                                                    |                                                                                                    |   |  |  |
|-------------------------------------------------------|----------------------------------------------------------------------------------------------------|----------------------------------------------------------------------------------------------------|---|--|--|
| Vouchers/Coupons                                      |                                                                                                    |                                                                                                    |   |  |  |
| Statistics                                            | Return voucher: Send yo                                                                                                    | our customers reward vouchers to make them buy again.                                                                                                    |   |  |  |
| Customers                                             | Marketing voucher: Crea                                                                                                    | te voucher for marketing campaigns to attract new customers.                                                                                                    |   |  |  |
| Analytics                                             | Gift voucher: Create a gif                                                                                                    | ft voucher to sell to your customers.                                                                                                    |   |  |  |
| Resellers<br>Advertising tracking<br>Affiliates & MLM | Manage vouchers                                                                                                    |                                                                                                    | 4 |  |  |
|                                                       | Accept vouchers in store                                                                                                    |                                                                                                    |   |  |  |
|                                                       |                                                                                                    | voucher                                                                                                    |   |  |  |
|                                                       | CAccept vouchers in store<br>Email settings: Reward of<br>This message will be sent<br>information on how to use                                                        | to your customers automatically to give them the voucher. It should contain                                                                                                    | 1 |  |  |
|                                                       | Accept vouchers in store<br>Email settings: Reward u<br>This message will be sent<br>information on how to use<br>You can use the following                             | to your customers automatically to give them the voucher. It should contain it.                                                                                                    | 1 |  |  |
|                                                       | C Accept vouchers in store<br>Email settings: Reward to<br>This message will be sent<br>information on how to use<br>You can use the following<br>values.               | to your customers automatically to give them the voucher. It should contain it.<br>It.<br>place holders in your email and they will automatically be replaced with the appropriate   | 1 |  |  |
|                                                       | Accept vouchers in store<br>Email settings: Reward of<br>This message will be sent<br>information on how to use<br>You can use the following<br>values.<br>Place holder | to your customers automatically to give them the voucher. It should contain it.<br>place holders in your email and they will automatically be replaced with the appropriate<br>Value |   |  |  |

- Click the "Add" button and then select Marketing

Voucher, https://app.santu.com/buynow/voucher/add/type/marketing

- Under Discount type, select -> Reduce Price by the following amount -> 10

- Setup your marketing voucher and enter the "**Discount codes (customers)**" you have entered in the shop - the code must match in both your shop and SF Cloud Marketing voucher setting.

| Overview                                      |                                                                                                    |
|-----------------------------------------------|----------------------------------------------------------------------------------------------------|
| Select how the discount should be calcula     | ted.                                                                                                    |
| Discount type :                               | Discount :                                                                                                    |
| Reduce Price by the following percentage      | SA 10.00                                                                                                    |
| Reduce Price by the following amount          |                                                                                                    |
| Free shipping                                 | v                                                                                                    |
| Additional settings<br>Expiry date :          | Voucher code : • 💿                                                                                               |
| 2021-12-31                                    | C LESS10                                                                                                    |
| Minimum purchase value : 📀                    | Number of vouchers : + 100                                                                                       |
| □ Free shipping<br>Limit to specific products |                                                                                                    |
|                                               |                                                                                                    |
| This discount code will apply to all produc   | ts, unless you enter specific discount codes. Then it will only apply to products with a matching discount code. |
| Discount codes (Customers)                    |                                                                                                    |
| 1                                             | •                                                                                                    |
|                                               |                                                                                                    |
| 10off 💿                                       |                                                                                                    |

- Click **Publish** to create/update this marketing voucher

Example,

Marketing Voucher setup with minimum purchase value of \$100 to a specific product -

This is the product that qualifies for that marketing voucher code: LESS10

https://merliza-sf14.shopfactory.com/contents/en-us/p55021 Test-Product-1.html

- If you only have 1 qty

- Apply LESS10 voucher code, it will tell you that you need to spend \$100

- Change the qty to 3 to make the purchase above \$100 and apply the code

If you add a product to cart that does not have the Customer discount code, then it will prompt the buyer that the product in cart does not qualify for a discount.

**\*\*\*NOTE**: You could also use "*product templates*" feature to apply the same discount code to other products

- Copy any product and paste it in the *Product Templates* category

- Select the page where you want to copy the "Discount Code (customers)" to other products - then switch to LIST mode (Manage Products)

- Select the Product(s) -> right click to view the shortcut menu -> select **Copy values from a product template to all selected products** 

| Page Sub-page                      | View Page Edit page - Man | iage Pi | roducts 🛨       | Add product 👻 Ed      | dit product          | <ul> <li>Detailed View</li> </ul> | Use Template |  |
|------------------------------------|---------------------------|---------|-----------------|-----------------------|----------------------|-----------------------------------|--------------|--|
| ShopFactory Central     Arrow Home |                           |         | ~ Q @           | ξ x <del>-</del>      |                      |                                   |              |  |
| - Avigation 1                      | ID Name                   |         | Catalog num     | Price                 | Weight Produ         | Picture                           | Conta        |  |
| About                              | P61035 ProductCode ABC123 |         |                 | 0.00                  | 0.000 ABC123         |                                   | Product      |  |
| Privacy                            | P61046 Copy of Product 32 | _       | - 33            | FE 00                 | 0.000                |                                   | Product      |  |
|                                    |                           |         | Cut             |                       |                      | Ctrl-X                            |              |  |
| Checkout                           |                           |         | Сору            |                       |                      | Ctrl-C                            | 2            |  |
| Contact                            |                           |         | Paste           |                       |                      | Ctrl-V                            |              |  |
| Favorites                          |                           |         | Faste           |                       |                      | Curv                              | -            |  |
| Our team                           |                           |         | <u>D</u> elete  |                       |                      | Del                               |              |  |
| 🖃 💼 Navigation 2                   |                           | 25<br>  | Properties      |                       |                      |                                   | -            |  |
| SFX-126_3                          |                           | 7.2%    |                 |                       |                      |                                   |              |  |
| SFX-126_4                          |                           |         | Select a detail | led view style        |                      |                                   |              |  |
| ia∎ Page 6                         |                           | ~       | Visible         |                       |                      |                                   |              |  |
| Page 7<br>SFX-IAEV                 |                           |         |                 |                       |                      |                                   | -            |  |
| SFX-BMP                            |                           |         | View settings   |                       |                      |                                   | _            |  |
| Page 14                            |                           |         | Stock levels    |                       |                      |                                   |              |  |
| SFX-PCLT                           |                           |         | Edit prices of  | all selected products |                      |                                   |              |  |
| Our products                       |                           |         |                 |                       |                      |                                   |              |  |
| Sample page                        |                           |         | Copy values f   | from a product templ  | late to all selected | d products                        |              |  |
| Shop by Brand                      |                           | _       | Export all sele | ected products        |                      |                                   | 4            |  |
| Specials                           |                           |         |                 |                       |                      |                                   | -            |  |
| 🖃 💼 Unlisted pages                 |                           |         | Enter Google    | specific information  |                      |                                   |              |  |
| Thank You                          |                           |         |                 |                       |                      |                                   |              |  |
| Transaction failed                 |                           |         |                 |                       |                      |                                   |              |  |
| - 🌣 Product Templates              |                           |         |                 |                       |                      |                                   |              |  |
| - List of Contents                 |                           |         |                 |                       |                      |                                   |              |  |
| Recycle Bin                        |                           |         |                 |                       |                      |                                   |              |  |

## - Tick the checkbox "Discount code (customers)"

| D Name<br>P61035 ProductCode ABC123<br>P61046 Copy of Product 32 | button. All the selected values will now be copied                                                                        | en select the fields you want to copy and click on the OK<br>I to the target products. Existing values will be overwritten. If<br>product template, then all otions which are not contained in<br>get products.                                                                                                    |  |
|------------------------------------------------------------------|----------------------------------------------------------------------------------------------------|----------------------------------------------------------------------------------------------------|--|
|                                                                  | Product Template:       Name     Price Introduct       ProductCode ABC123     Copy of Product 32       Copy of Product 32 | Pields to copy:         Delivery Time: []         Delivery Time: []         Base Price: []         Base Price: []         Delivery Time: []         Delivery Time: []         Delivery Time: []         Delivery Time: []         Delivery Time: []         Delivery Time: []         Delivery Time: []         Delivery Time: []         Delivery Time: []         Delivery Time: []         Decount code (customent); [10:#]         Decount (sold (customent); [10:#]         Decount (sold (customent); [10:#]         Decount (sold (customent); [10:#]         Decount (sold (customent); [10:#]         Decount (sold (customent); [10:#]         Decount (sold (customent); [10:#]         Decount (sold (customent); [10:#]         Decount (sold (customent); [10:#]         Decount (sold (customent); [10:#]         Decount (sold (customent); [10:#]         Decount (sold (customent); [10:#] |  |

- Click OK

- Save and publish your shop again.